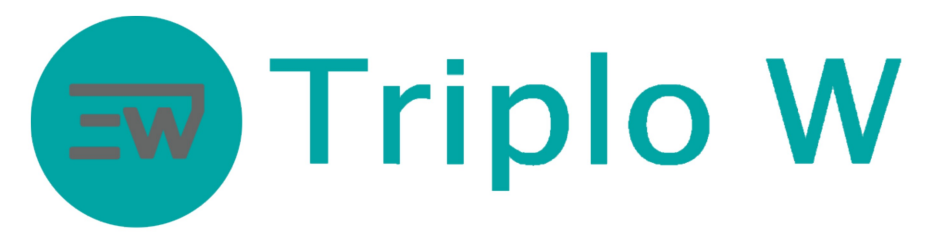

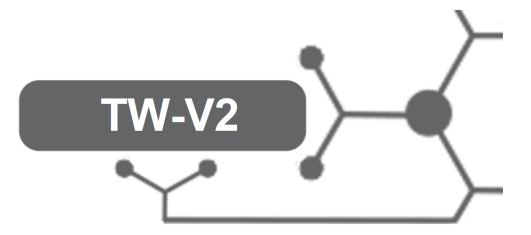

### FICHA TÉCNICA

### Controlo de acesso autónomo, face ID, cartão EM, 12vdc

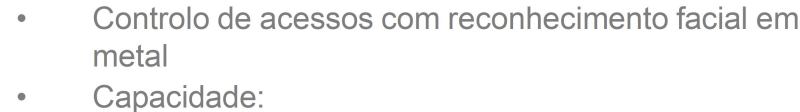

- 1000 utilizadores faces
	- 3000 utilizadores de cartão RFID 125 KHz
- 200 000 registos
- Programável por comando infravermelhos
- Saída USB para recolha de dados
- Rapidez de leitura : <0,6
- Alimentação: 12V DC
- Corrente em repouso: <140mA
- Corrente em activo: <230mA
- Temperatura de trabalho permitida (interior): -20 ℃ ~ 50 ℃
- Tamanho: 149 x 70 x 25 mm
- Vários modos de funcionamento:
	- Autónomo
	- Reader Wiegand 26 ou 34 bits

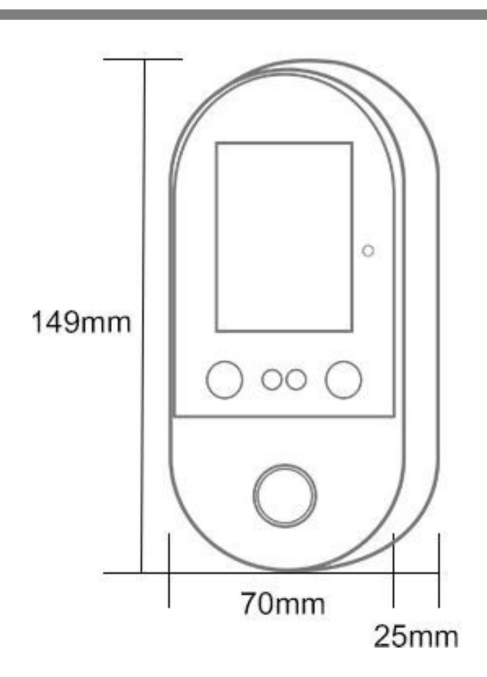

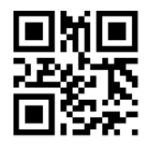

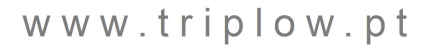

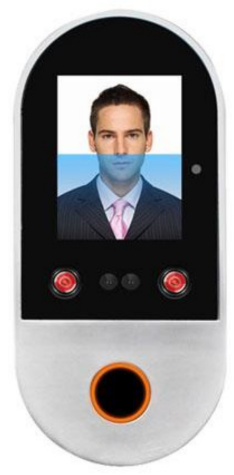

TW-V2

Dimensões

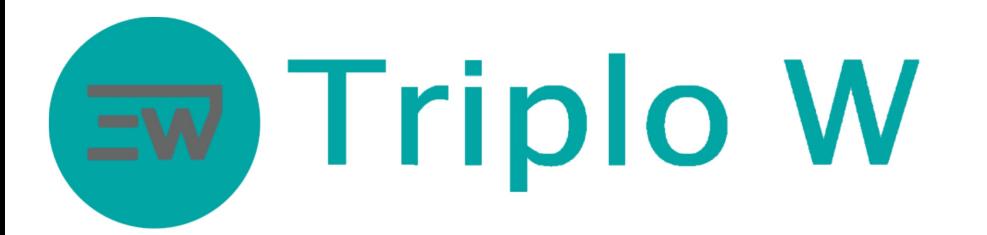

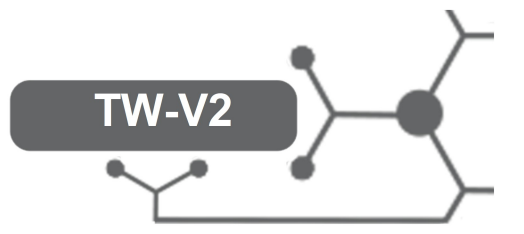

#### Lista de material e Instalação

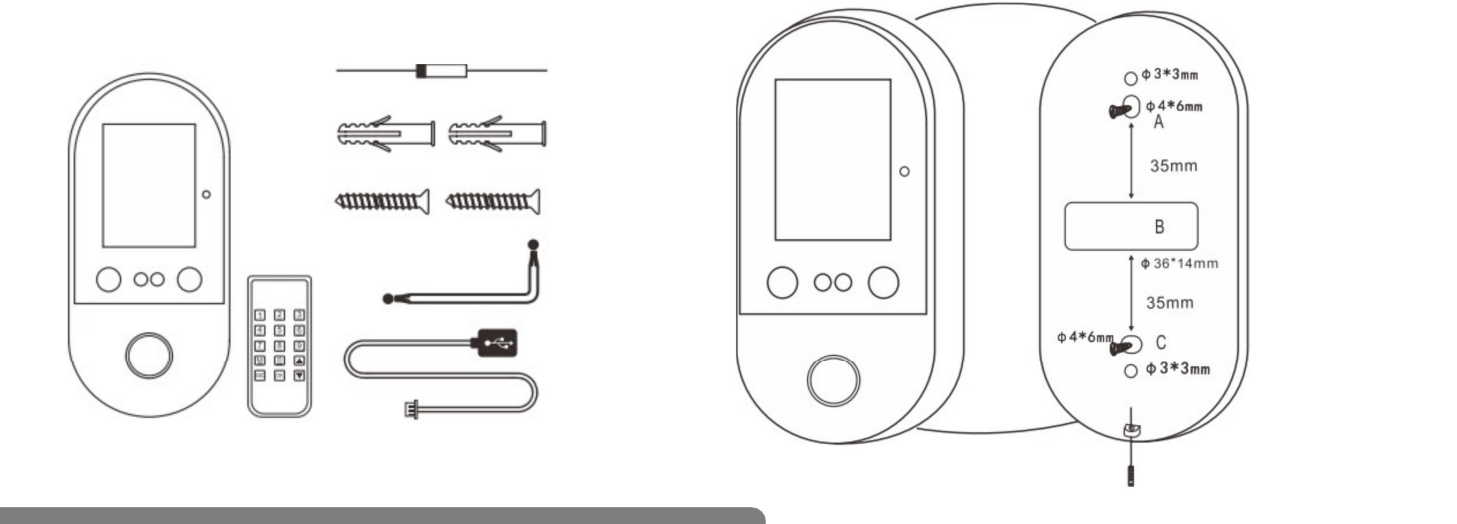

#### Diagrama de Ligações

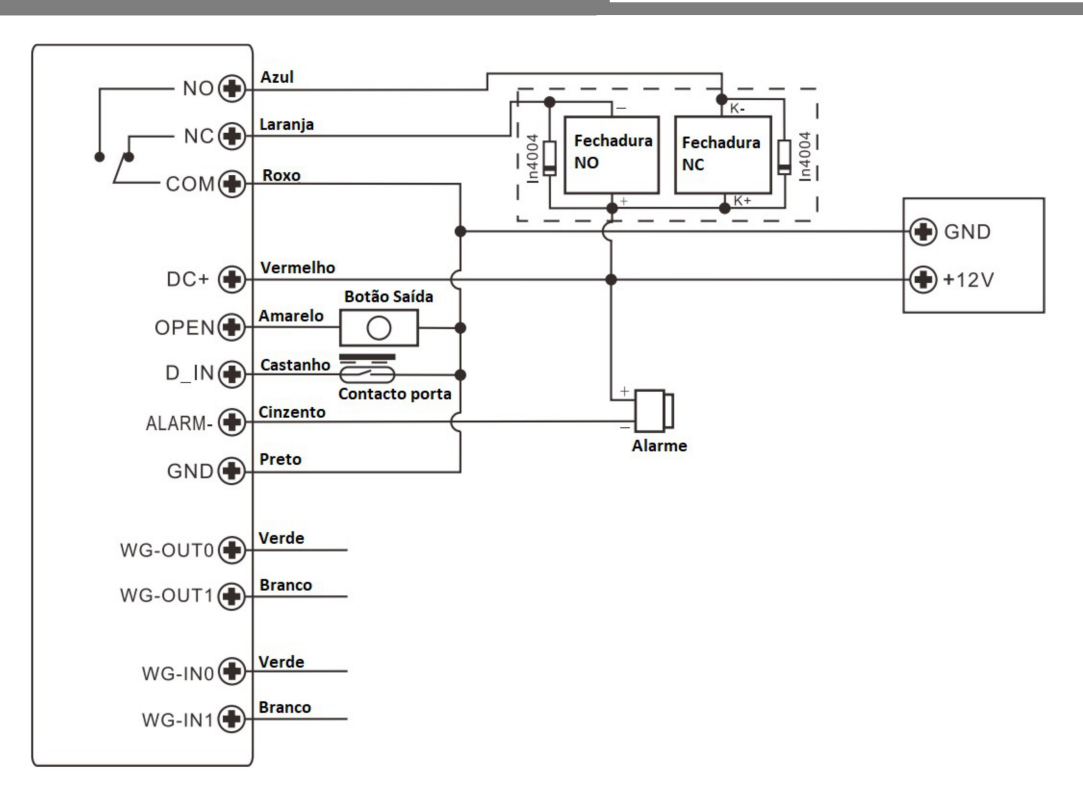

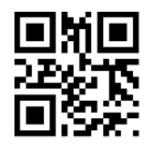

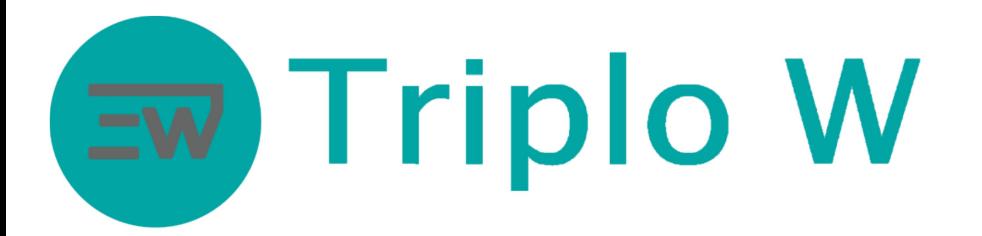

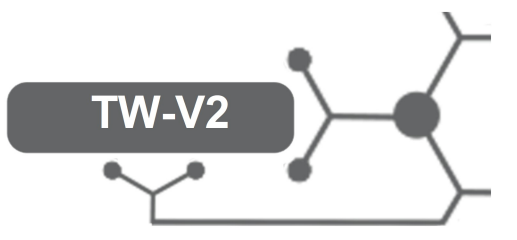

#### Configuração e Modo de Funcionamento

#### Entrar no menu do dispositivo

- Pressionar tecla M no comando fornecido com o equipamento
- Usar as setas no comando para seleccionar opções

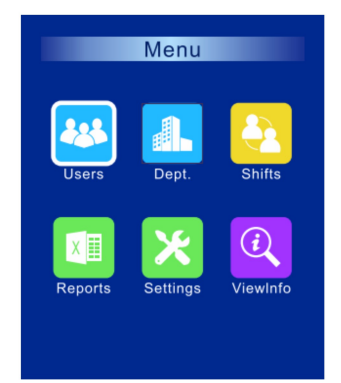

USERS – Menu de gestão de utilizadores Dept – Departamentos Shifts – Criação dos turnos para controlo de assiduidade Reports – Relatórios Settings – Menu de configuração do dispositivo ViewInfo – Ver dados do dispositivo

#### Adicionar utilizadores

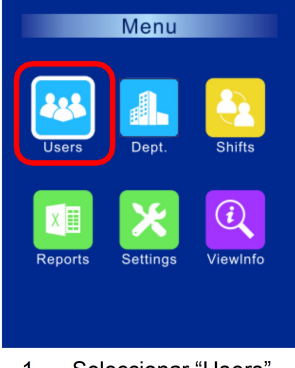

1. Seleccionar "Users" 2. Pressionar Ok no comando

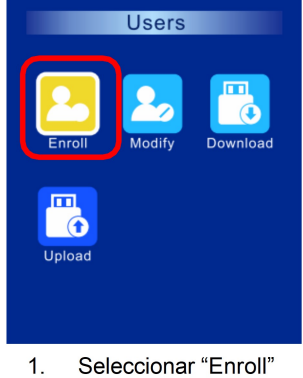

2. Pressionar Ok no comando

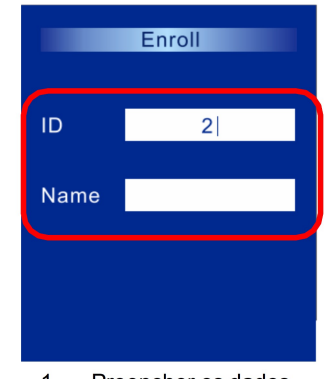

1. Preencher os dados 2. Pressionar Ok no comando

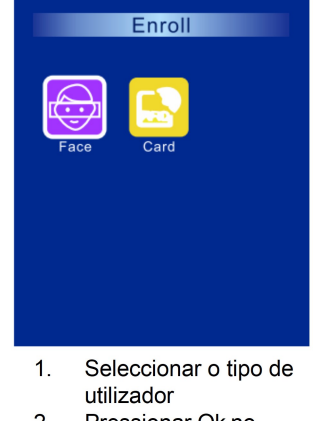

2. Pressionar Ok no

comando

3. Seguir as instruções no visor para adicionar

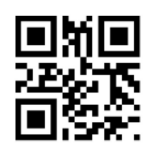

# **Triplo W**

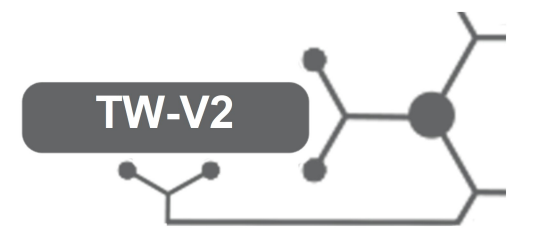

#### Modificar utilizadores

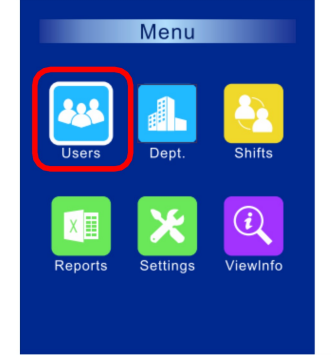

1. Seleccionar "Users" 2. Pressionar Ok no comando

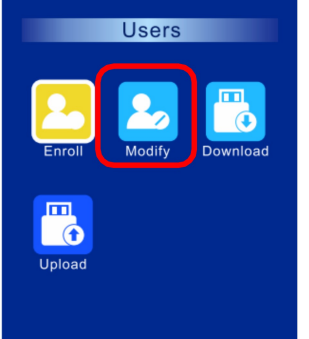

1. Seleccionar "Modify" 2. Pressionar Ok no comando

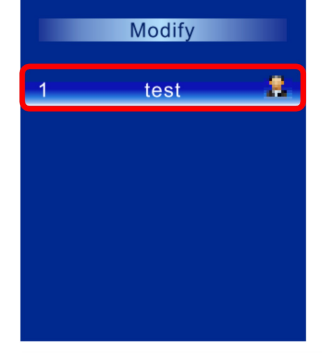

1. Seleccionar o utilizador 2. Pressionar Ok no comando

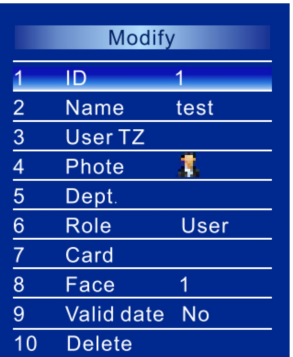

- 1. Realizar as alterações ou eliminar (opção 10)
- 2. Pressionar Ok no comando

#### Download e upload de utilizadores

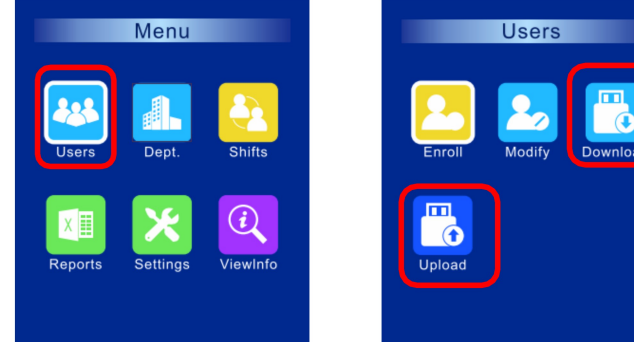

Neste menu é possível realizar o download e upload da informação dos utilizadores

Atenção a Pen USB tem de estar em formato FAT32

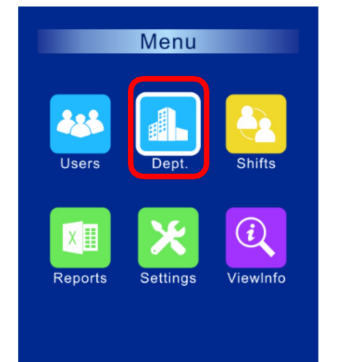

#### **Departamentos**

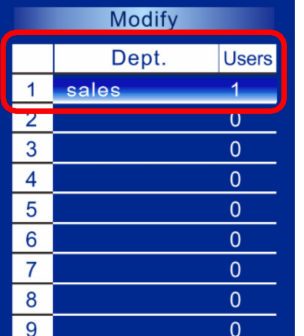

#### Neste menu é possível criar departamentos se pretender adicionar os utilizadores por diferentes departamentos dentro da empresa.

Por exemplo: Departamento financeiro ou departamento técnico Depois os utilizadores podem ser adicionados aos seu departamentos distintos.

Para definir os departamentos de cada utilizador aceder ao menu MODIFICAR dentro dos utilizadores.

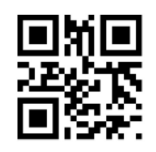

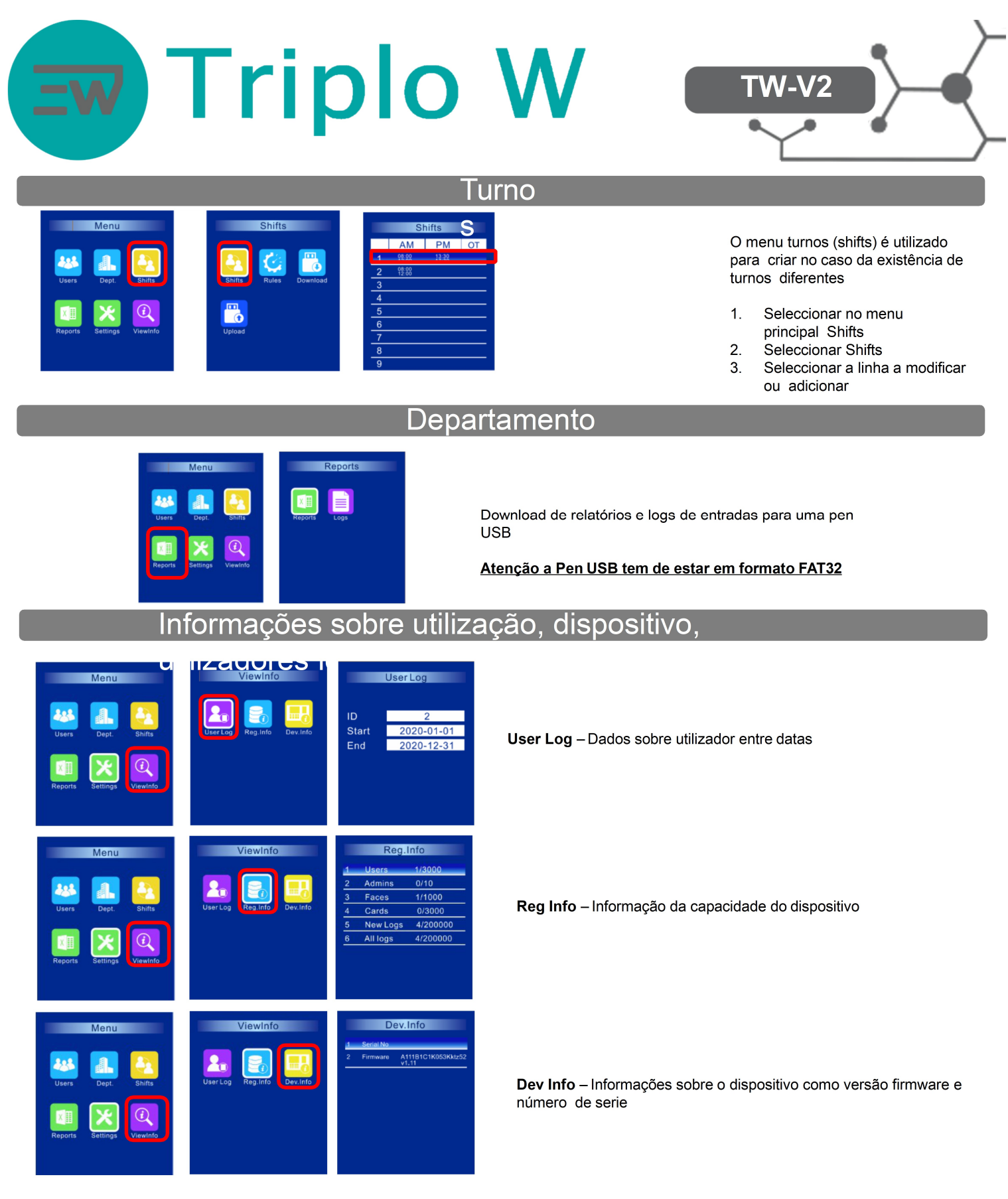

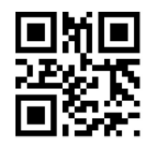

## Ew Triplo W

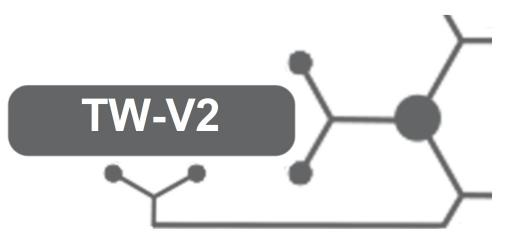

#### Definições

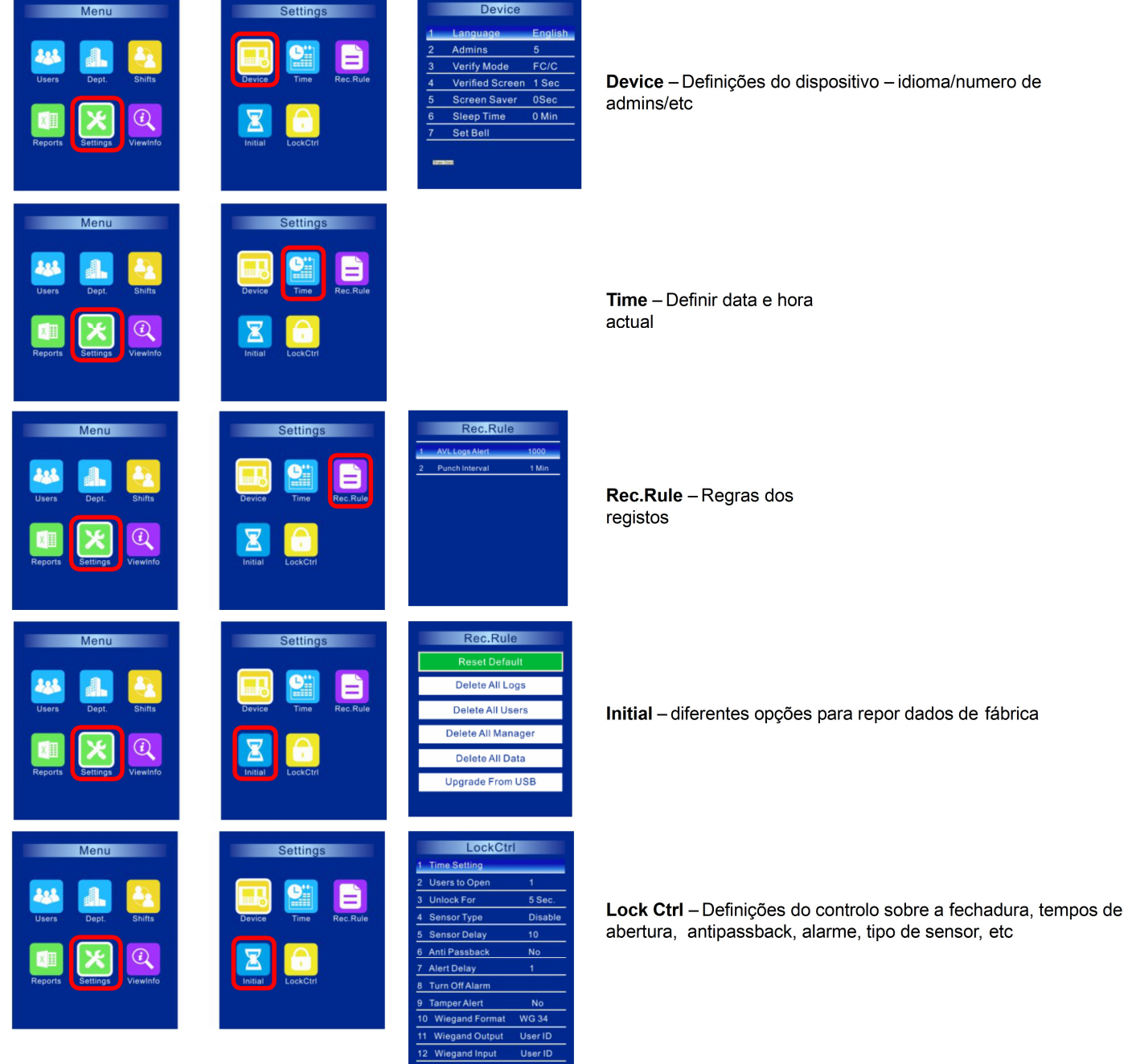

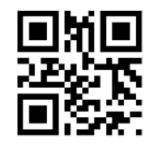

14 Normally Closed No